« BAOBAB » SYSTÈME DE GESTION DE LA RELATION CLIENT DU TRÉSOR PUBLIC

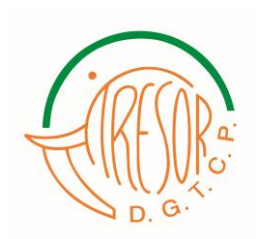

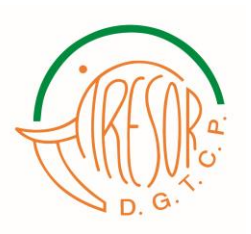

# **GUIDE D'UTILISATION**

#### I- Comment accéder à la Plate-forme « BAOBAB »?

À partir de votre tablette, votre mobile ou votre ordinateur connecté à Internet, saisissez ce lien dans la barre d'adresse URL : [https://baobab.tresor.gouv.ci](https://baobab.tresor.gouv.ci/)

Vous serez redirigé sur la page d'accueil de la plate-forme.

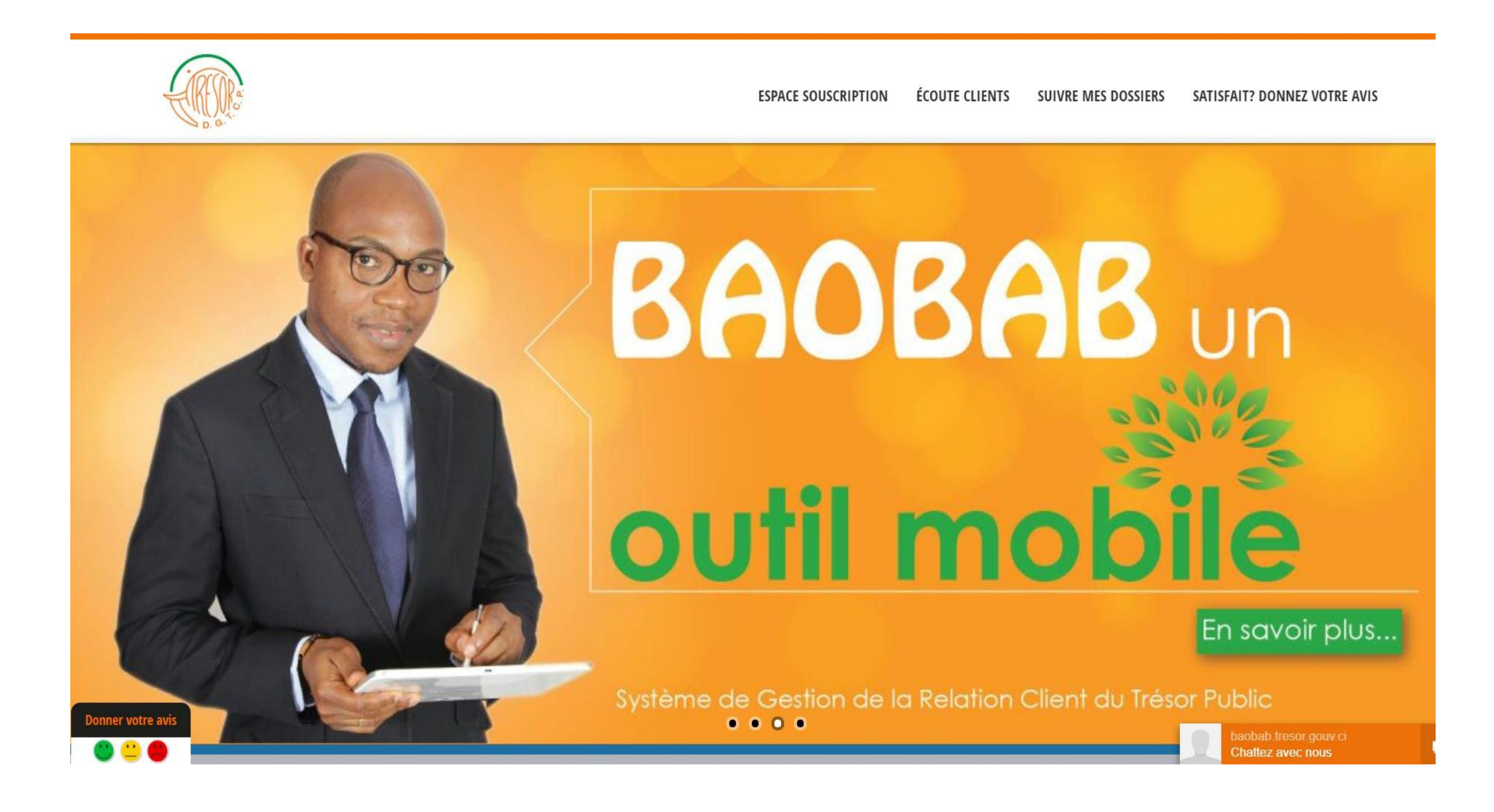

[https://baobab.tresor.gouv.ci](https://baobab.tresor.gouv.ci/)

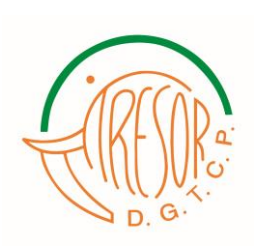

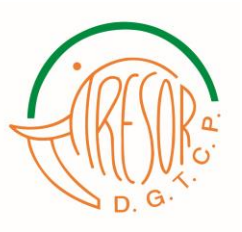

## II- Comment souscrire à « BAOBAB »?

Pour utiliser la plate-forme, le visiteur doit souscrire au service. Une fois sur https://baobab.tresor.gouv.ci, cliquez sur ESPACE [SOUSCRIPTION](https://baobab.tresor.gouv.ci/services/acceder-a-mon-compte/) puis sur SOUSCRIRE AU SERVICE comme indiqué sur le formulaire ci-dessous:

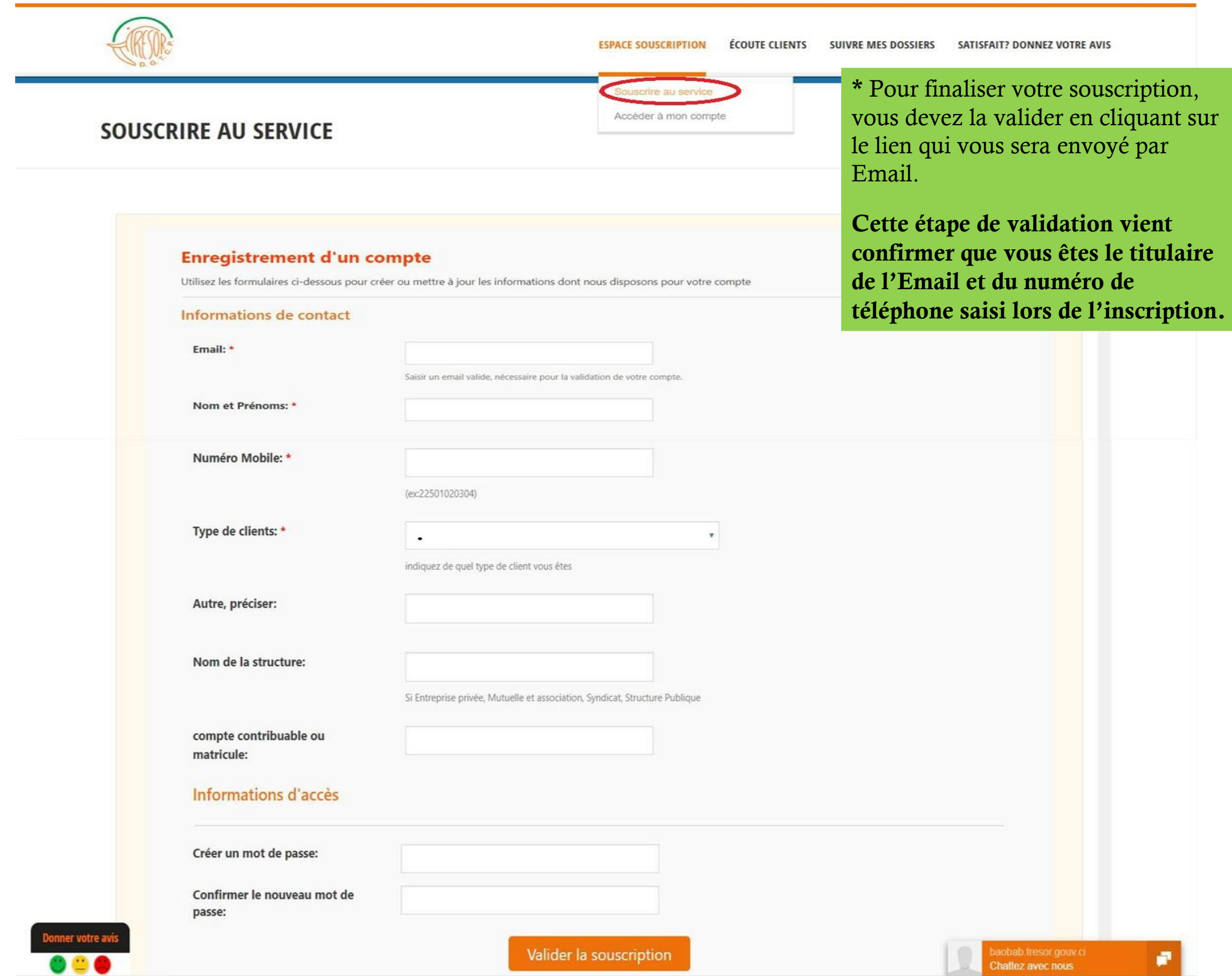

Veuillez ensuite remplir les champs en entrant toutes les informations personnelles et celles de votre structure dans les champs réservés à cet effet et finalisez la souscription en cliquant sur le bouton <<VALIDER LA SOUSCRIPTION>> au bas du formulaire.

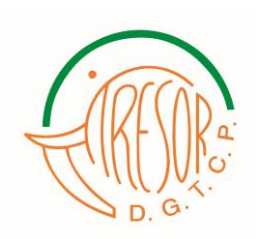

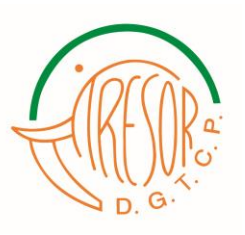

## III- Comment accéder à son espace après validation d'une souscription?

À partir de la plate-forme « BAOBAB », cliquez sur « Accéder à mon compte » à partir du menu « ESPACE SOUSCRIPTION » comme l'indique l'image ci-dessous :

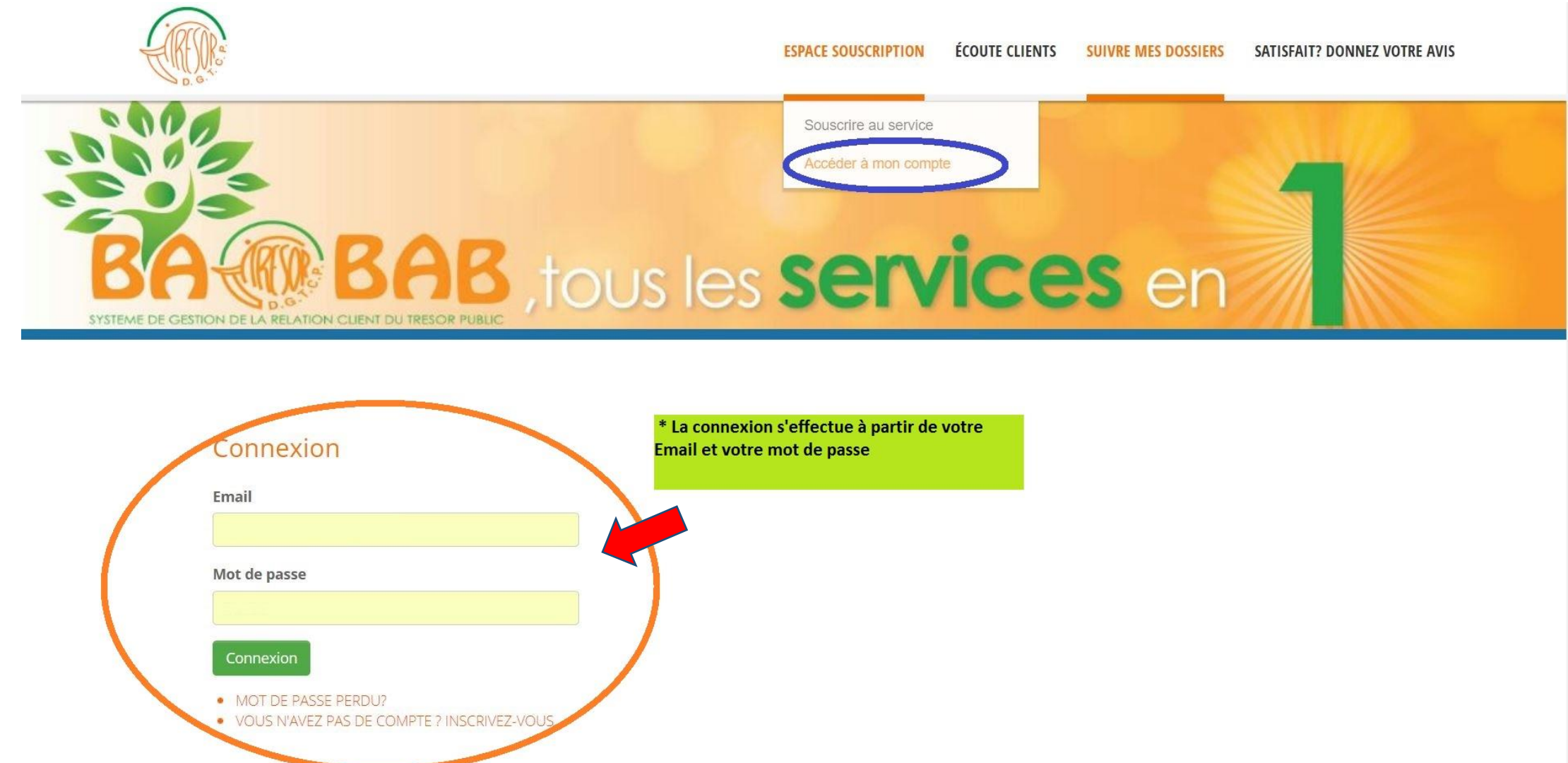

Une fois la connexion à la plate-forme est réussie, vous aurez le menu suivant :

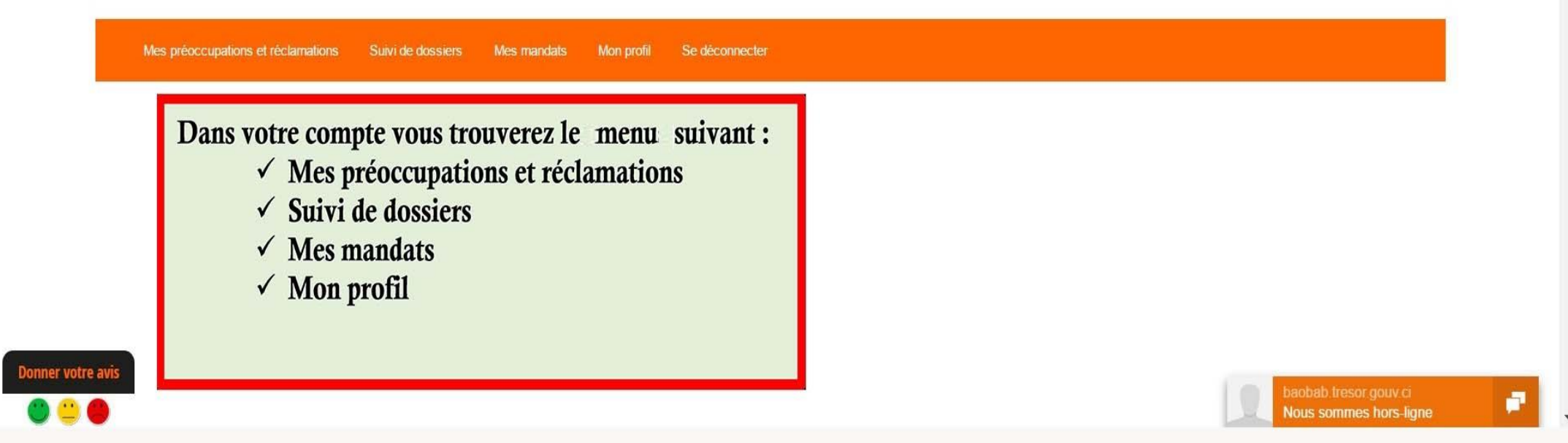

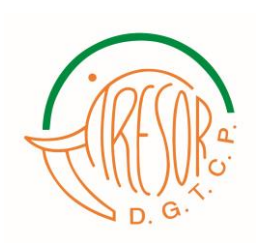

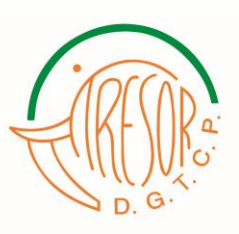

## IV- Quelles sont les fonctionnalités disponibles dans votre compte utilisateur BAOBAB?

- 1- Poster des Préoccupations / Réclamations;
- 2- Suivre ses dossiers;
- 3- Accéder à son profil (le compléter pour pouvoir visualiser ces mandats s'il est fournisseur);
- 4- Voir les statuts de ses mandats.

#### 1- Comment poster une Préoccupation ?

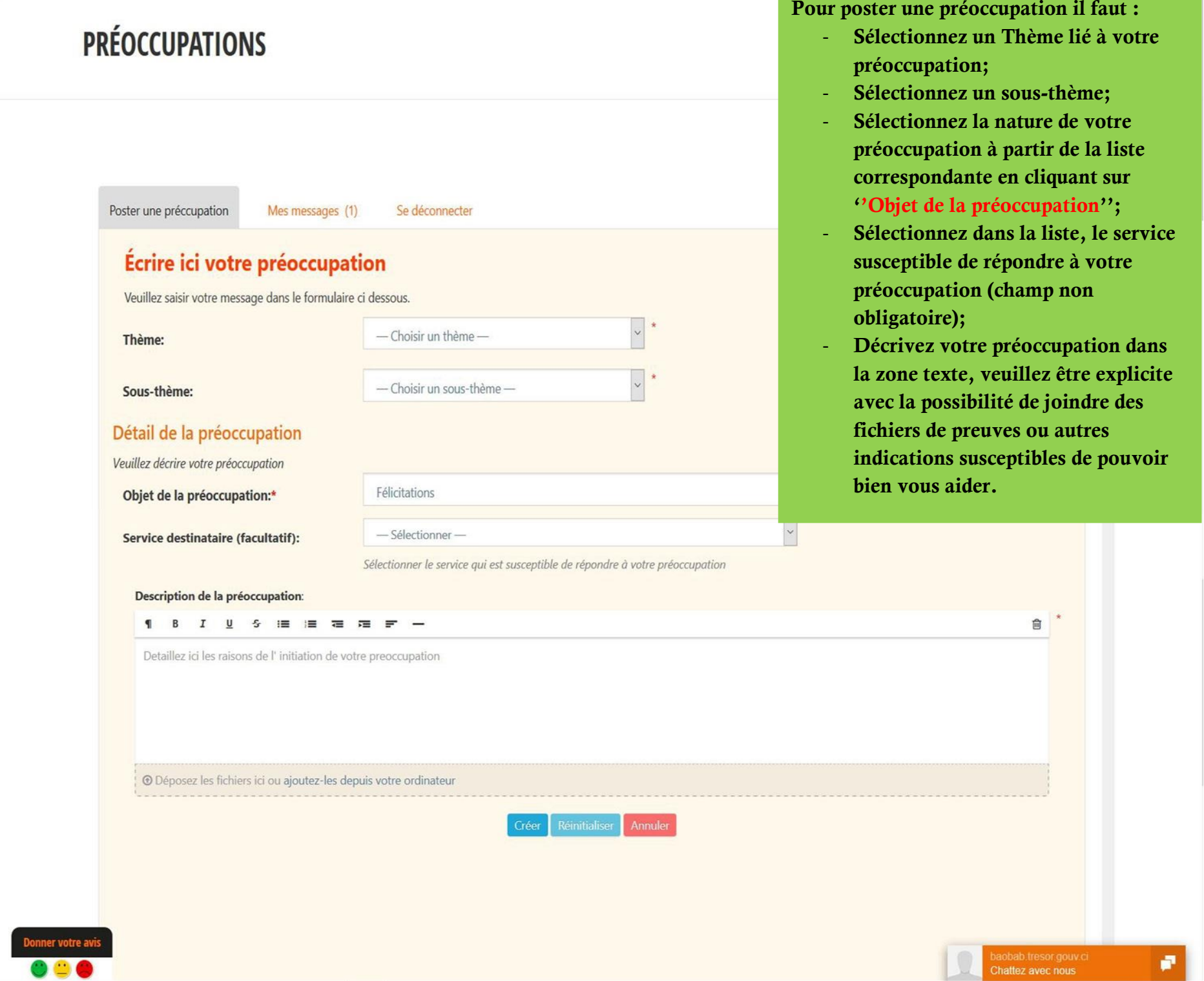

Validez le formulaire en cliquant sur le bouton « Créer ».

NB : L'opération est la même pour un utilisateur qui désire poster une réclamation.

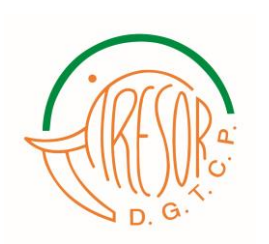

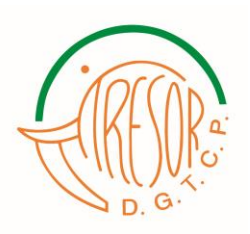

• Dans l'onglet «Mes messages» vous avez la possibilité de suivre les réponses apportées par les services du Trésor Public auprès desquels vous avez posté des préoccupations et réclamations.

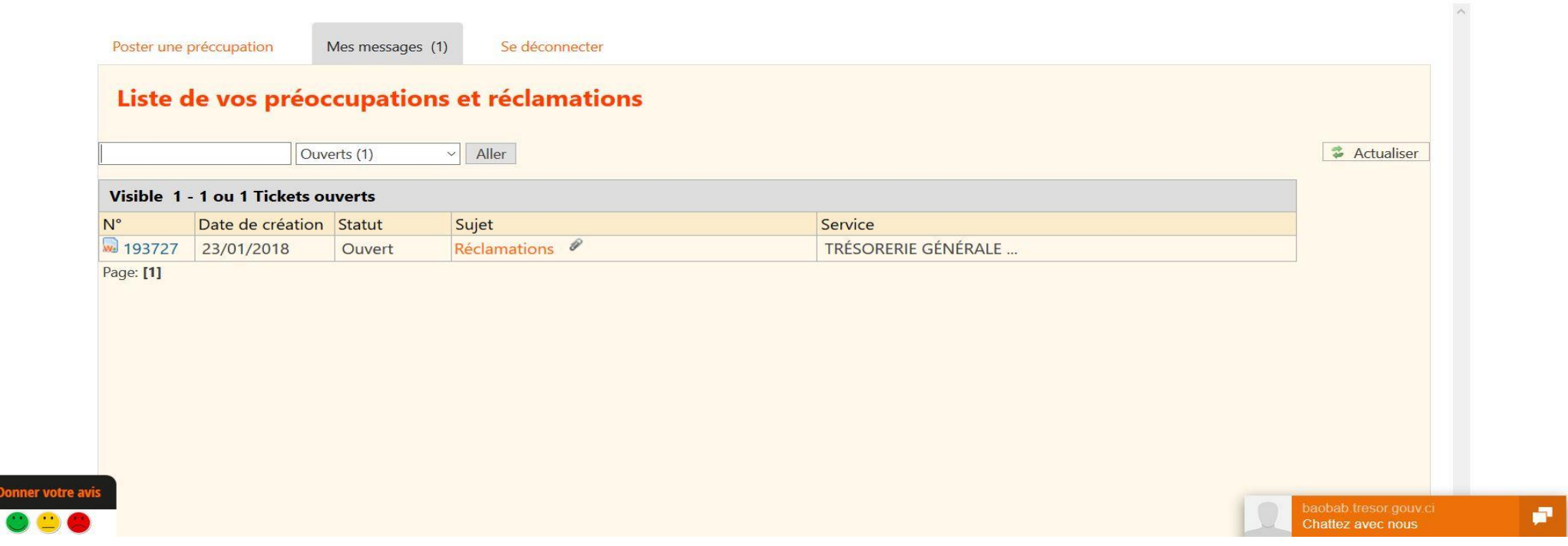

### 2-Comment suivre ses dossiers ?

L'utilisateur a la possibilité de consulter le statut de ses dossiers en cliquant sur le menu « **SUIVI DE DOSSIER** ».

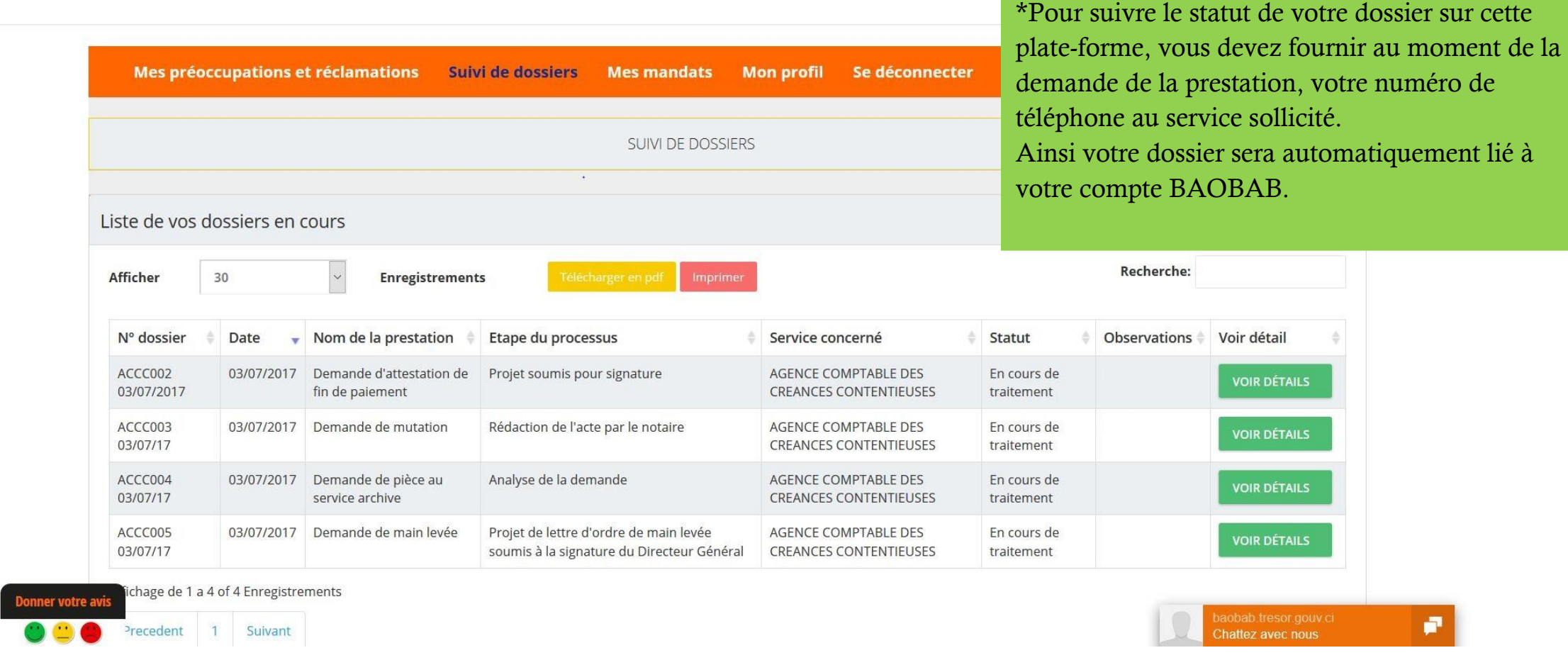

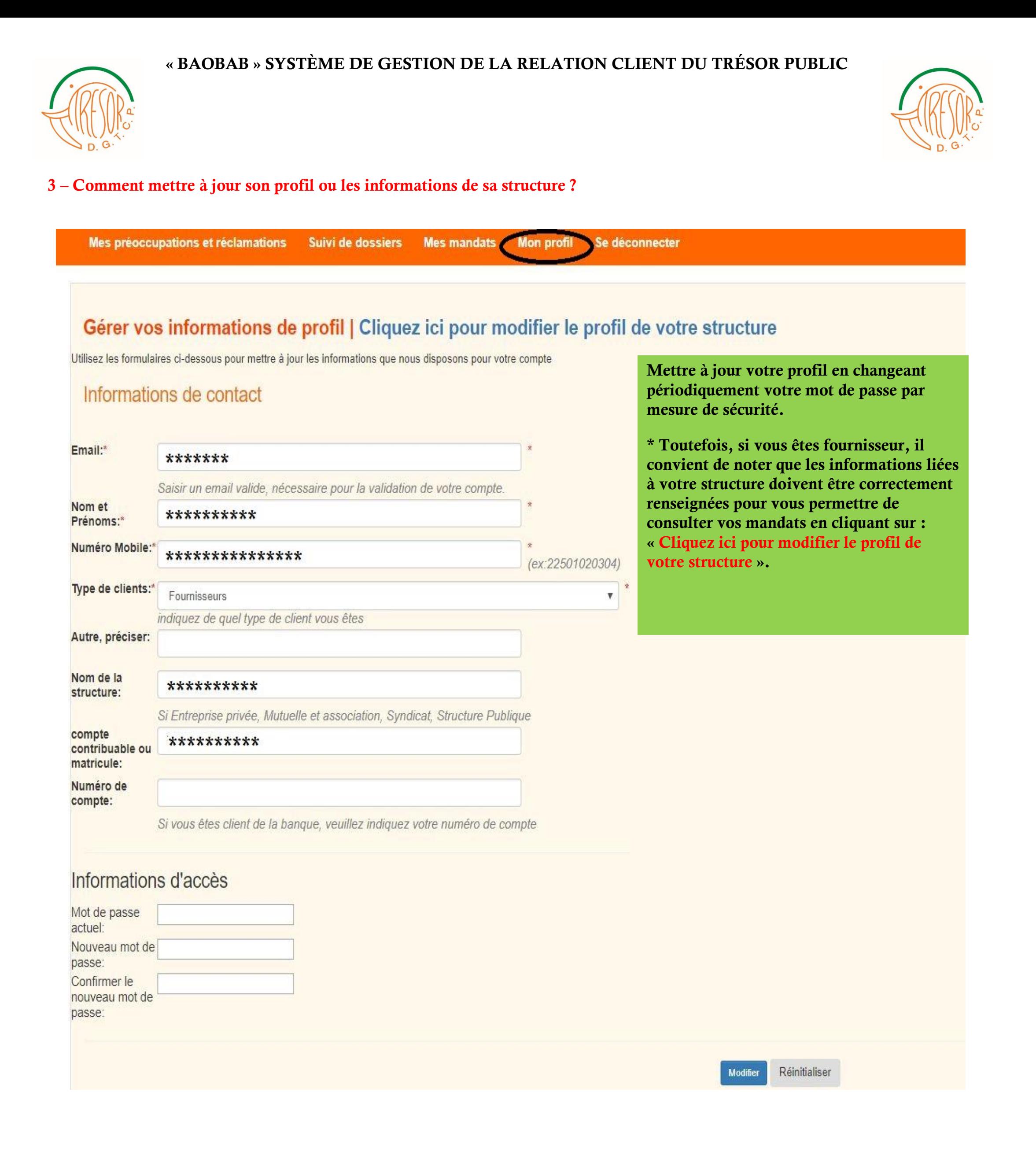

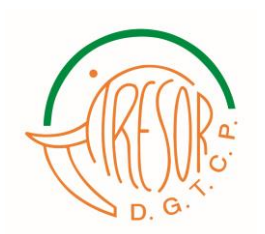

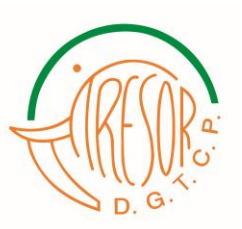

\*Illustration du formulaire de mise à jour des informations du profil des fournisseurs.

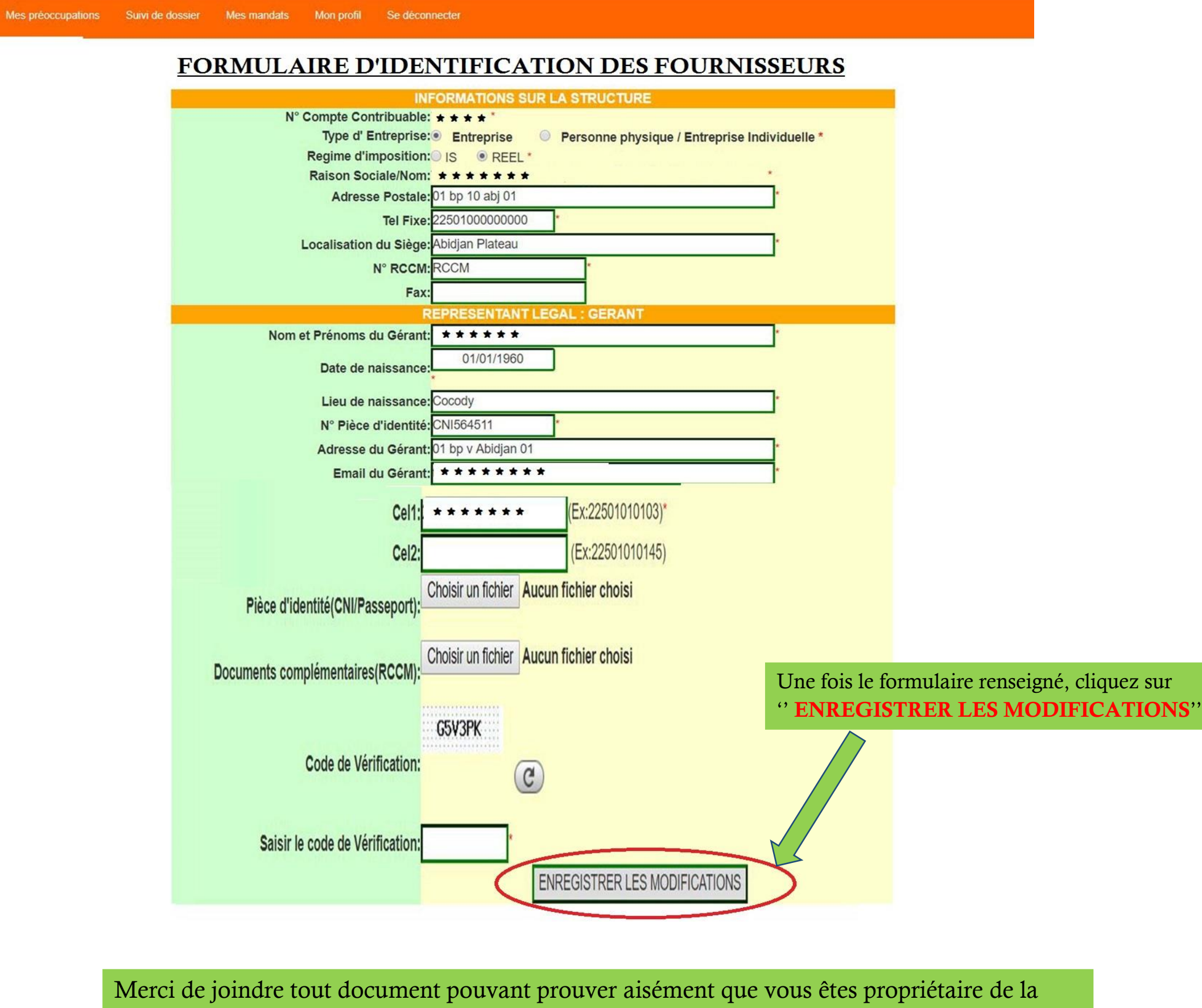

structure ou que vous avez l'habilitation d'agir pour le compte de celle-ci.

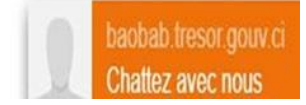

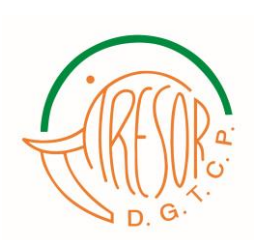

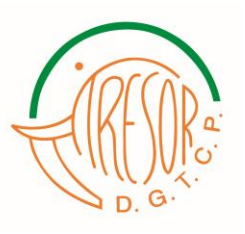

#### 4- Voir les statuts de ses mandats (fonctionnalités accessibles que par les fournisseurs et prestataires de l'Etat)

Une fois les informations du fournisseur sont mises à jour et validées. Celui-ci pourra visualiser ses mandats en cliquant sur « MES MANDATS ».

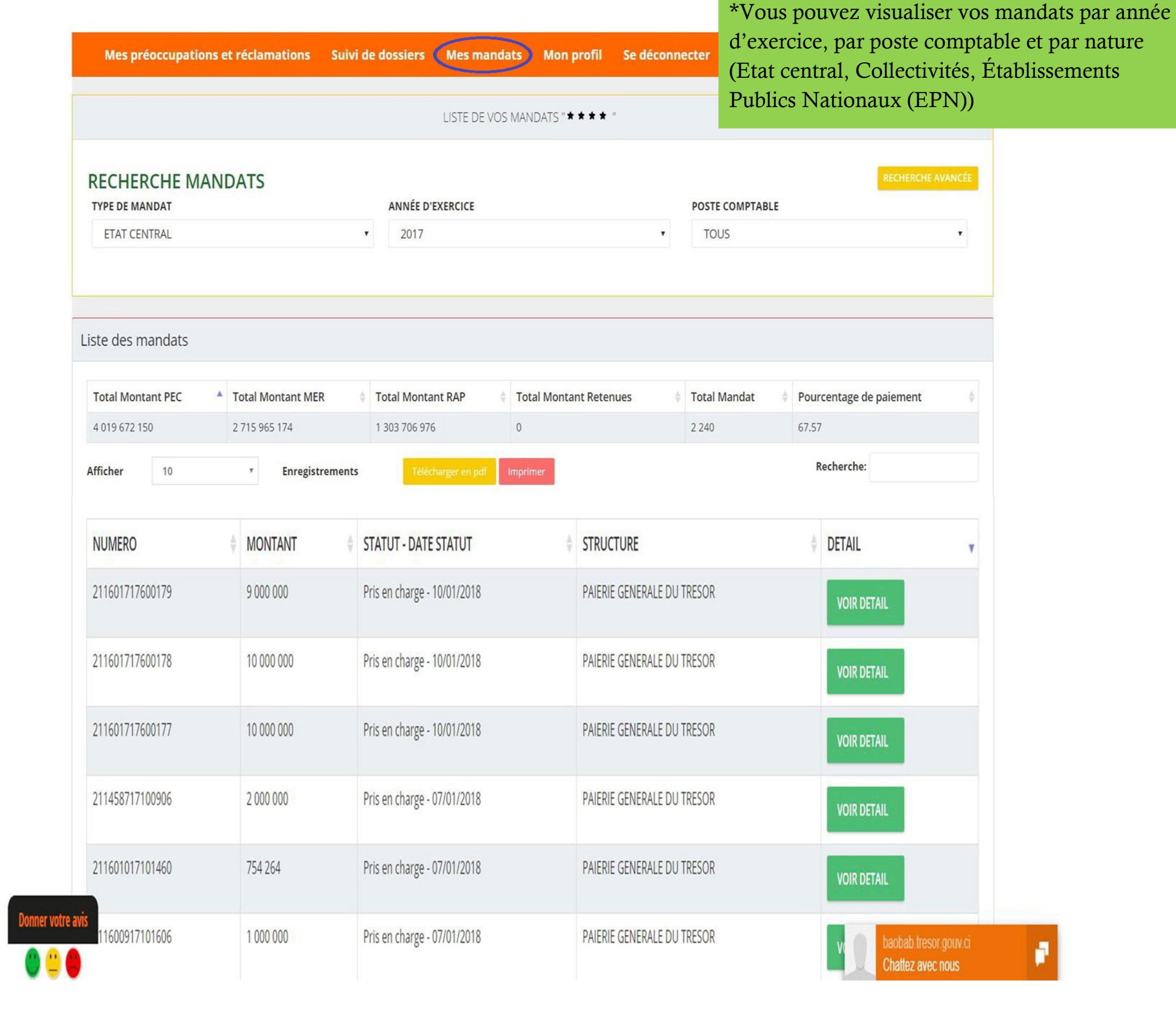

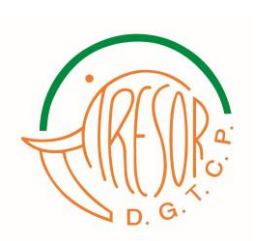

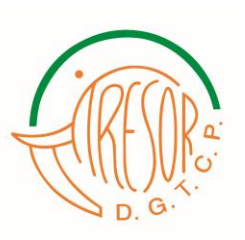

#### V- SATISFAIT ? DONNEZ VOTRE AVIS

L'utilisateur peut donner son avis sur nos services et prestations

# En cliquant sur <<SATISFAIT ? DONNEZ VOTRE AVIS>>.

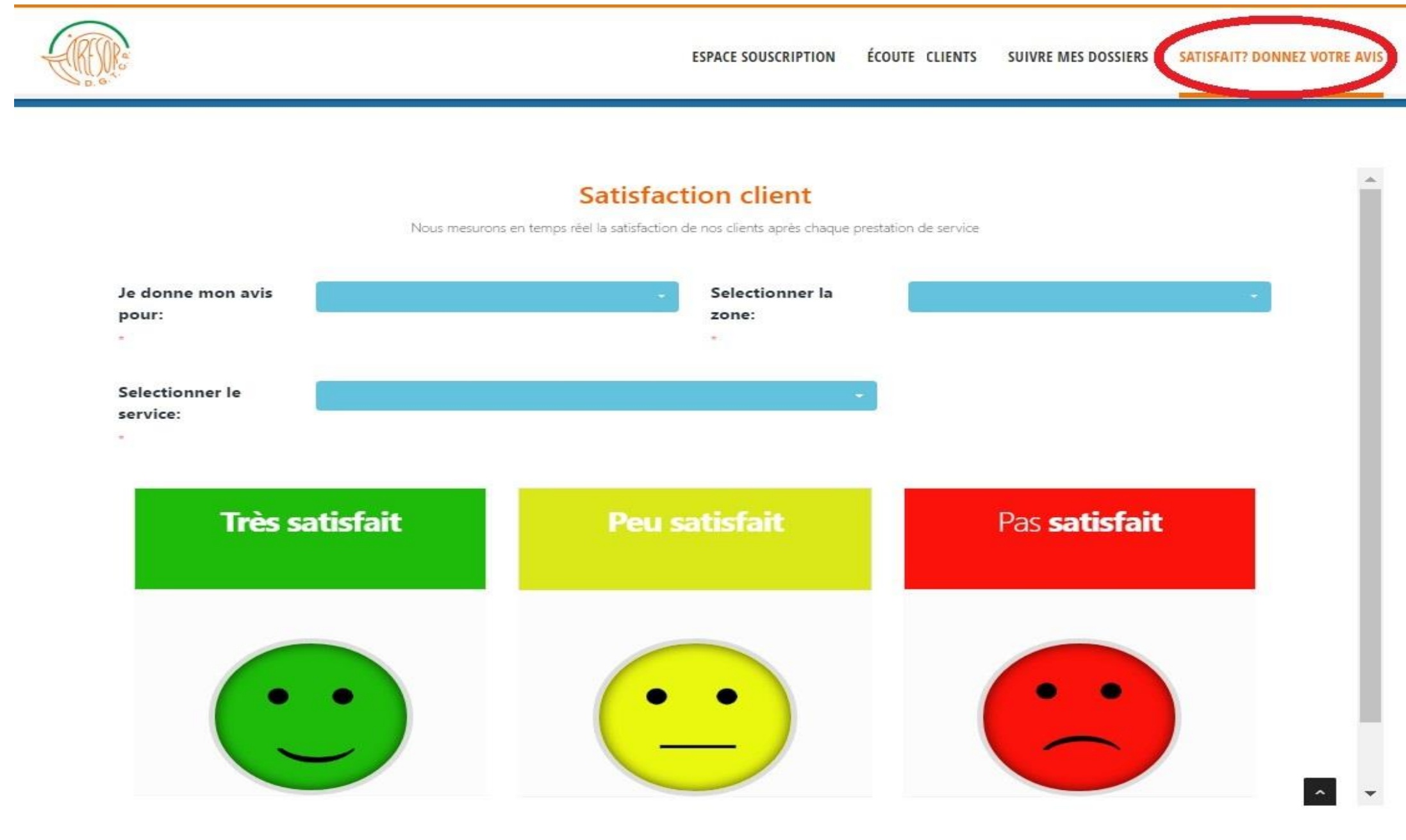

- 1\* Sélectionnez le thème sur lequel vous souhaitez donner votre avis;
- 2\* Sélectionnez la localisation de la structure concernée;
- 3\* Sélectionnez le service concerné (nom de la structure);
- 4\* Cliquez sur l'image exprimant votre opinion.